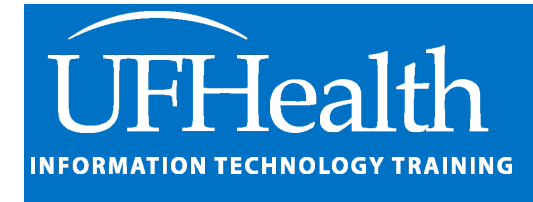

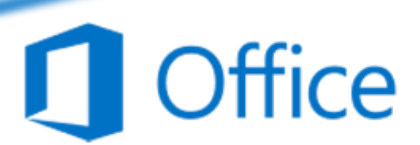

# **Microsoft Outlook Shortcuts**

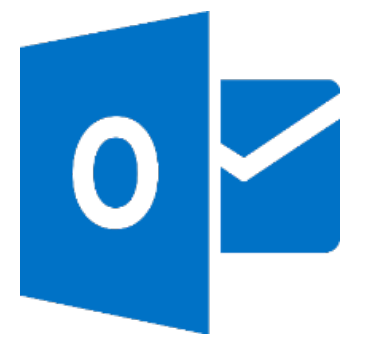

training@health.ufl.edu

# **Microsoft Outlook Shortcuts**

1.0 hours

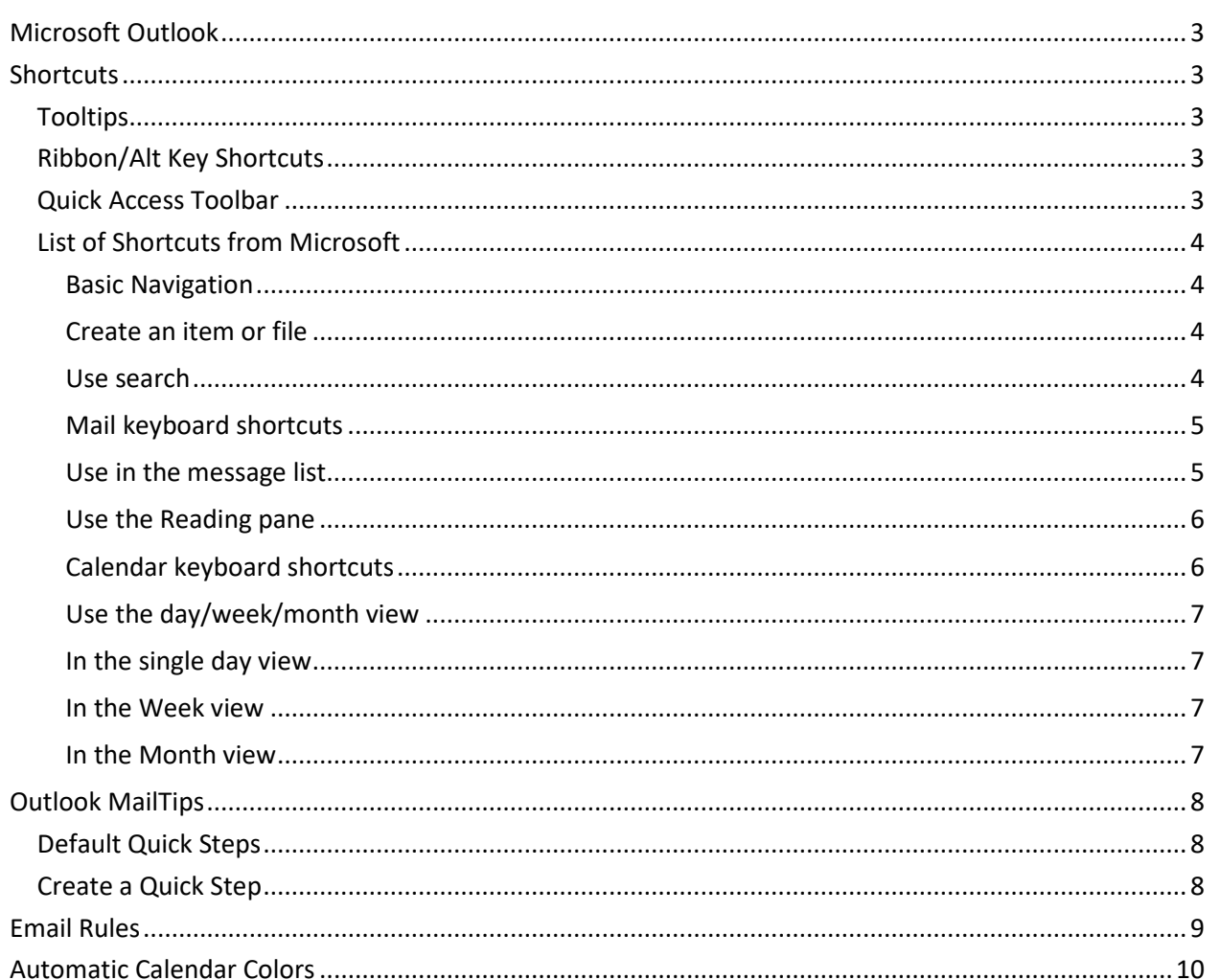

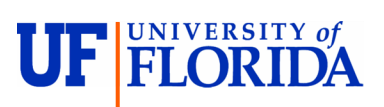

# **Pandora Rose Cowart**

**Education/Training Specialist** UF Health IT Training

C3-013 Communicore PO Box 100152 Gainesville, FL 32610-0152

(352) 273-5051 prcowart@ufl.edu http://training.health.ufl.edu

Class Evaluation: https://ufl.qualtrics.com/jfe/form/SV\_1Ojjkl6lRsKV3XT

# <span id="page-2-0"></span>**Microsoft Outlook**

Microsoft Outlook is mostly used as an email and calendaring program, but it's considered a "Personal Information Manager" because it does much more. You can keep track of your **Contacts**, manage Tasks, and save Notes. The Ribbon and keyboard shortcuts vary based on where you are in Outlook. For example, with emails alone, are you in the Inbox, a Folder, reading an email, replying, forwarding, creating an email? With each option you will have slightly different options on your ribbon. It's my goal to help you understand some of Outlook's common shortcuts.

# <span id="page-2-1"></span>**Shortcuts**

#### <span id="page-2-2"></span>*Tooltips*

A shortcut is a "faster" route to where you are going. You may be aware of some common shortcuts like Ctrl-B to **Bold** and Ctrl-I to *Italicize*. When you hover over a button in the ribbon, you should see a screen tip telling you the name of the button, and often a description and/or a keyboard shortcut. For example, I can click **New Items** in the main Outlook window and choose E-mail message, or I can use the keyboard Ctrl- Shift-M.

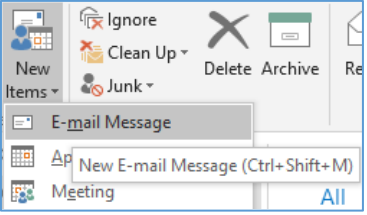

# <span id="page-2-3"></span>*Ribbon/Alt Key Shortcuts*

There are common Shortcuts like copy (**Ctrl-C**) and paste (**Ctrl-V**), and then there are ones that are only important to you. For example, I often send pictures in my emails, so while I'm in the body of an email or calendar item I can press **Alt-N-P** to insert a picture.

Let's break that one down. When you press the **Alt** button on the keyboard in a program like Microsoft Outlook, letters appear associated with each tab name in the **Ribbon**. Depending on your version, you may have different tabs, but in a new email you'll should see something like this when you press **Alt**:

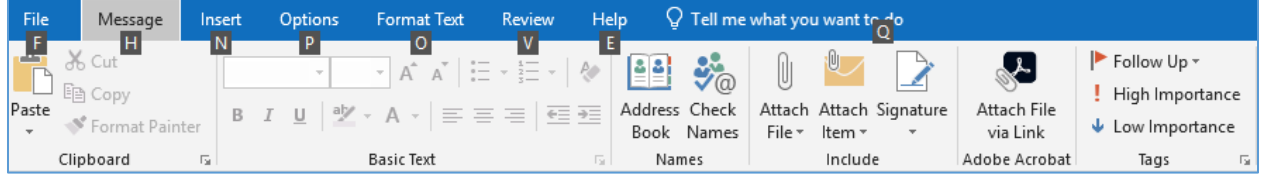

Unlike the control keys, you don't need to keep the **Alt** key down, once you press it the letters appear. To add a picture to the body of my email, we need to go to the **Insert** tab, so after the **Alt**, we press **N**.

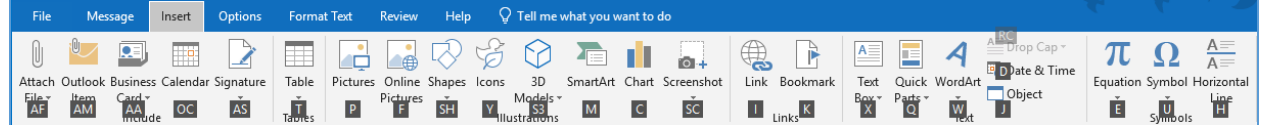

Notice this creates new set of letters. If I wanted a shape, I would type SH (**Alt-N-S-H**). If I wanted a special symbol, I would type U (**Alt-N-U**). Since I want a Picture, I would type a P (**Alt-N-P**).

To get out of this ribbon selection, click outside the ribbon, or press ESC on the keyboard.

# <span id="page-2-4"></span>*Quick Access Toolbar*

The toolbar above the ribbon has the Save, Undo, and Redo options. If you right-click on any button in the ribbon you can add it to the Quick Access toolbar. When you press the Alt-key you will see numbers pop to make these quick shortcut keys if you want them.

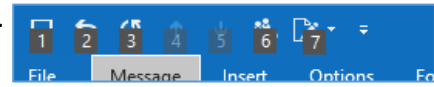

# <span id="page-3-0"></span>*List of Shortcuts from Microsoft*

Below are some of the shortcuts for Windows, for a complete list go **[here](https://support.microsoft.com/en-us/office/keyboard-shortcuts-for-outlook-3cdeb221-7ae5-4c1d-8c1d-9e63216c1efd?redirectSourcePath=%252fen-us%252foffice%252f07ae68c8-b7af-4010-b225-324c04ac7335&ui=en-US&rs=en-US&ad=US#bkmk_frequent)**. If you are using a Mac you can find shortcuts **[here](https://support.microsoft.com/en-us/office/keyboard-shortcuts-for-outlook-3cdeb221-7ae5-4c1d-8c1d-9e63216c1efd#PickTab=macOS)**.

*Adapted from Outlook Help.*

<span id="page-3-1"></span>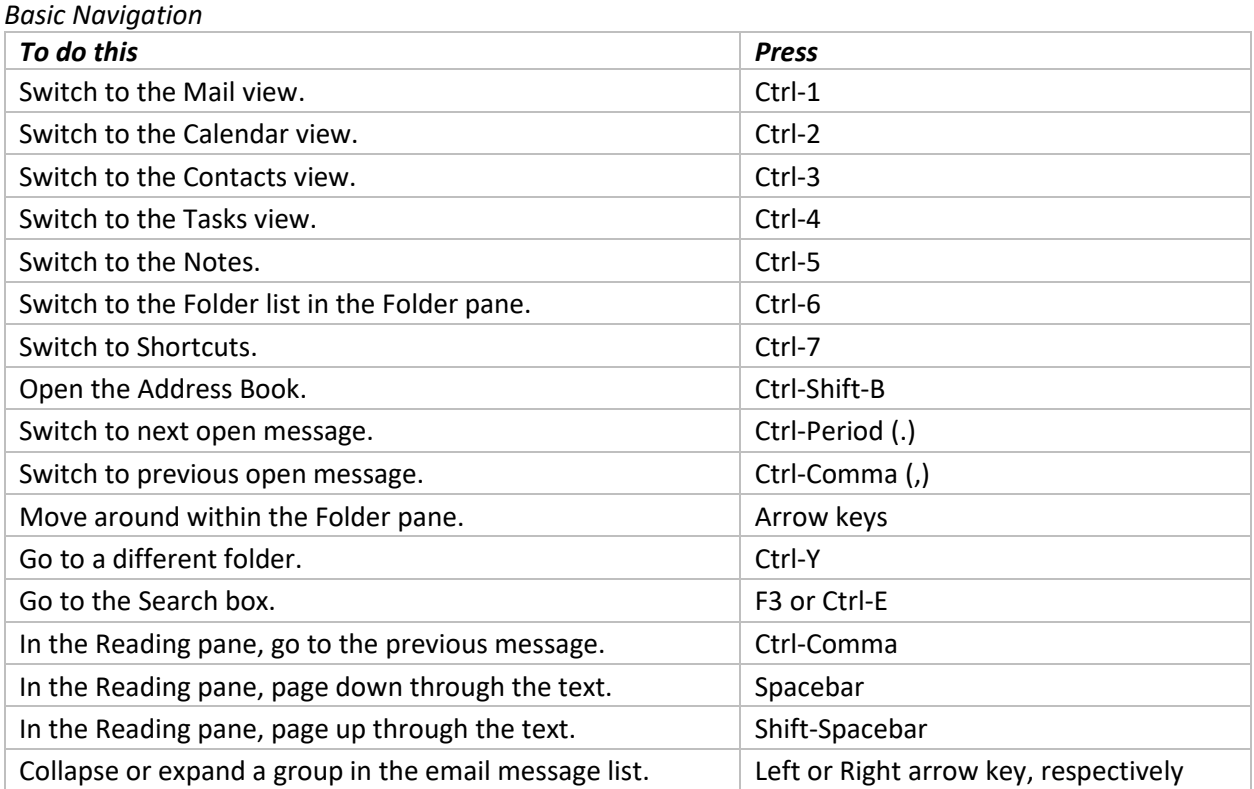

<span id="page-3-2"></span>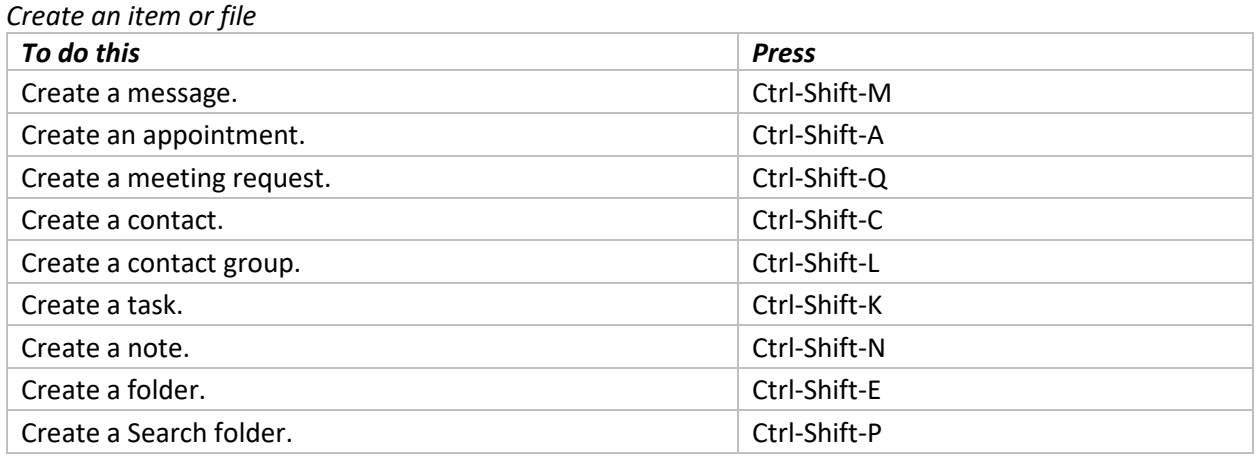

<span id="page-3-3"></span>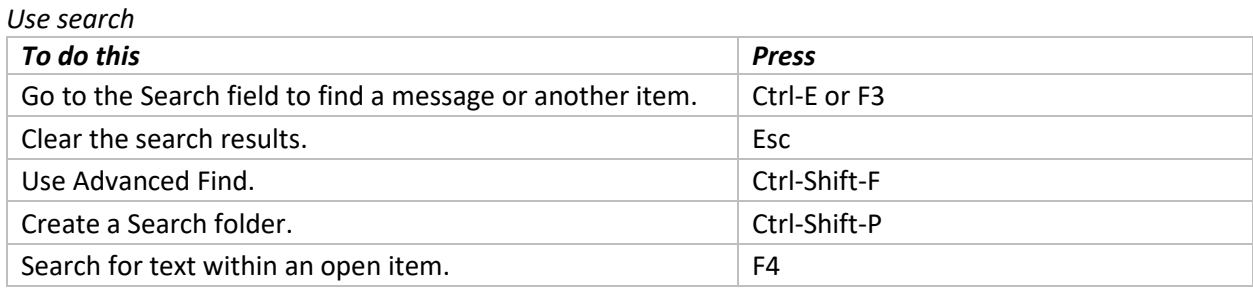

<span id="page-4-0"></span>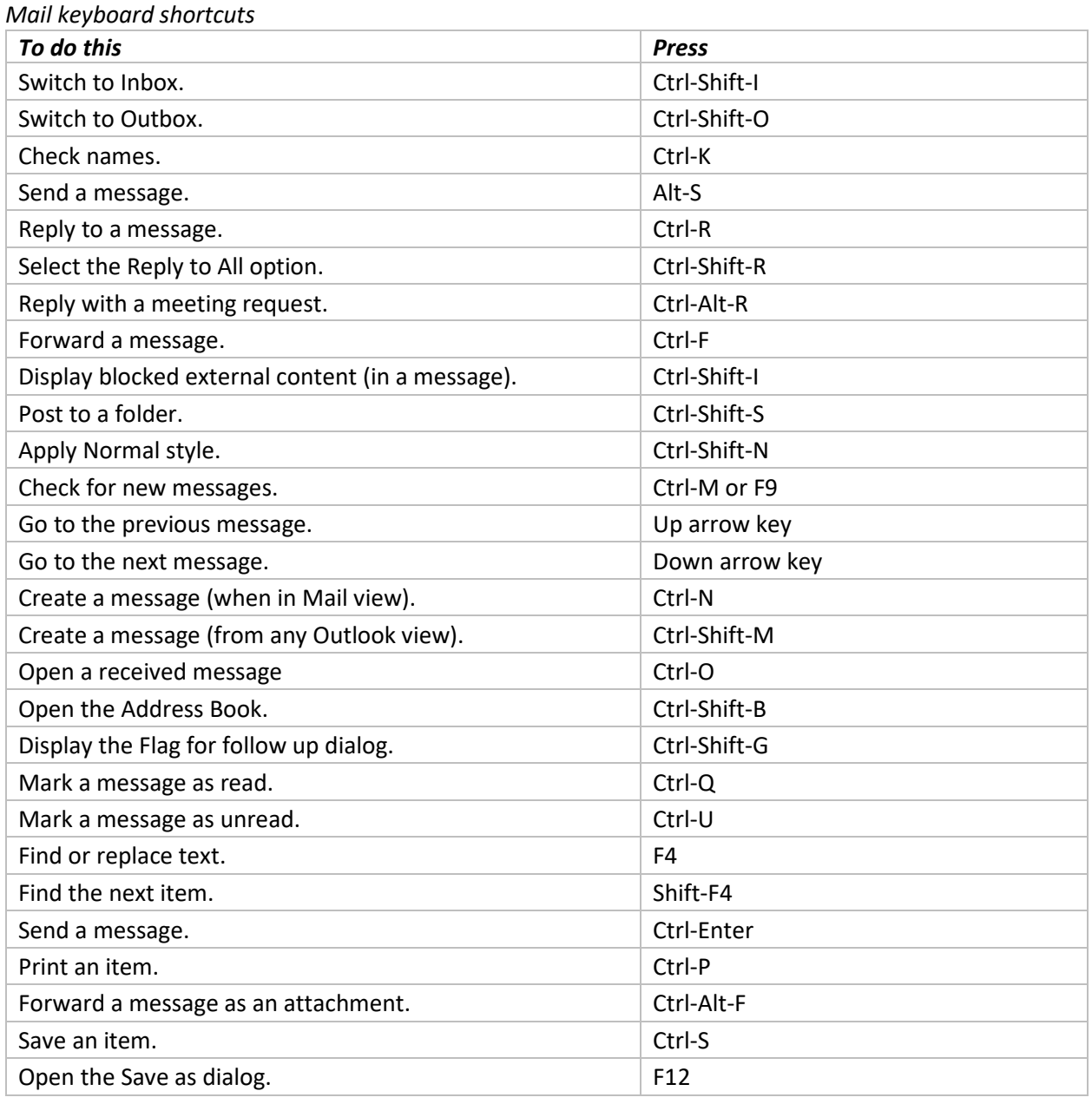

<span id="page-4-1"></span>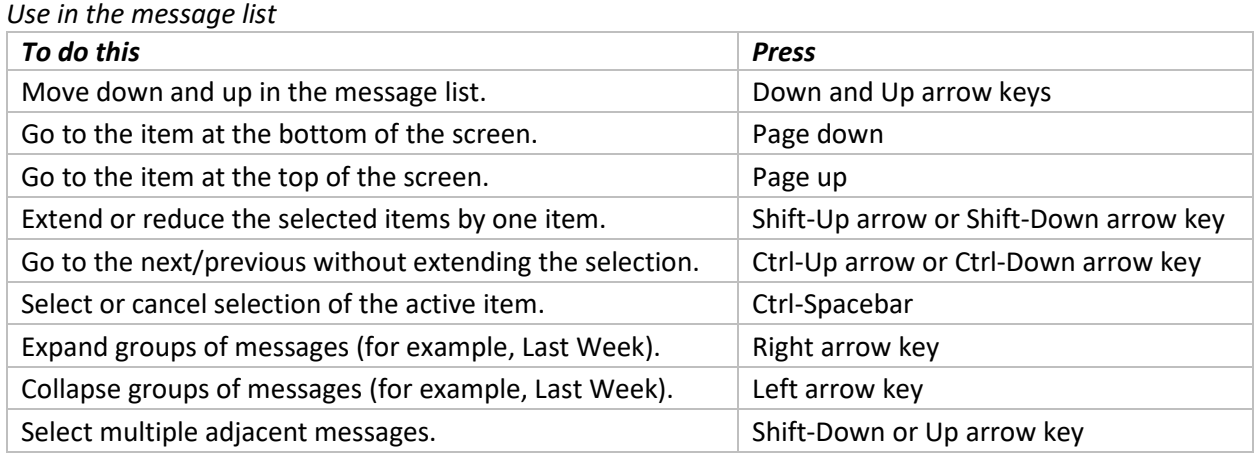

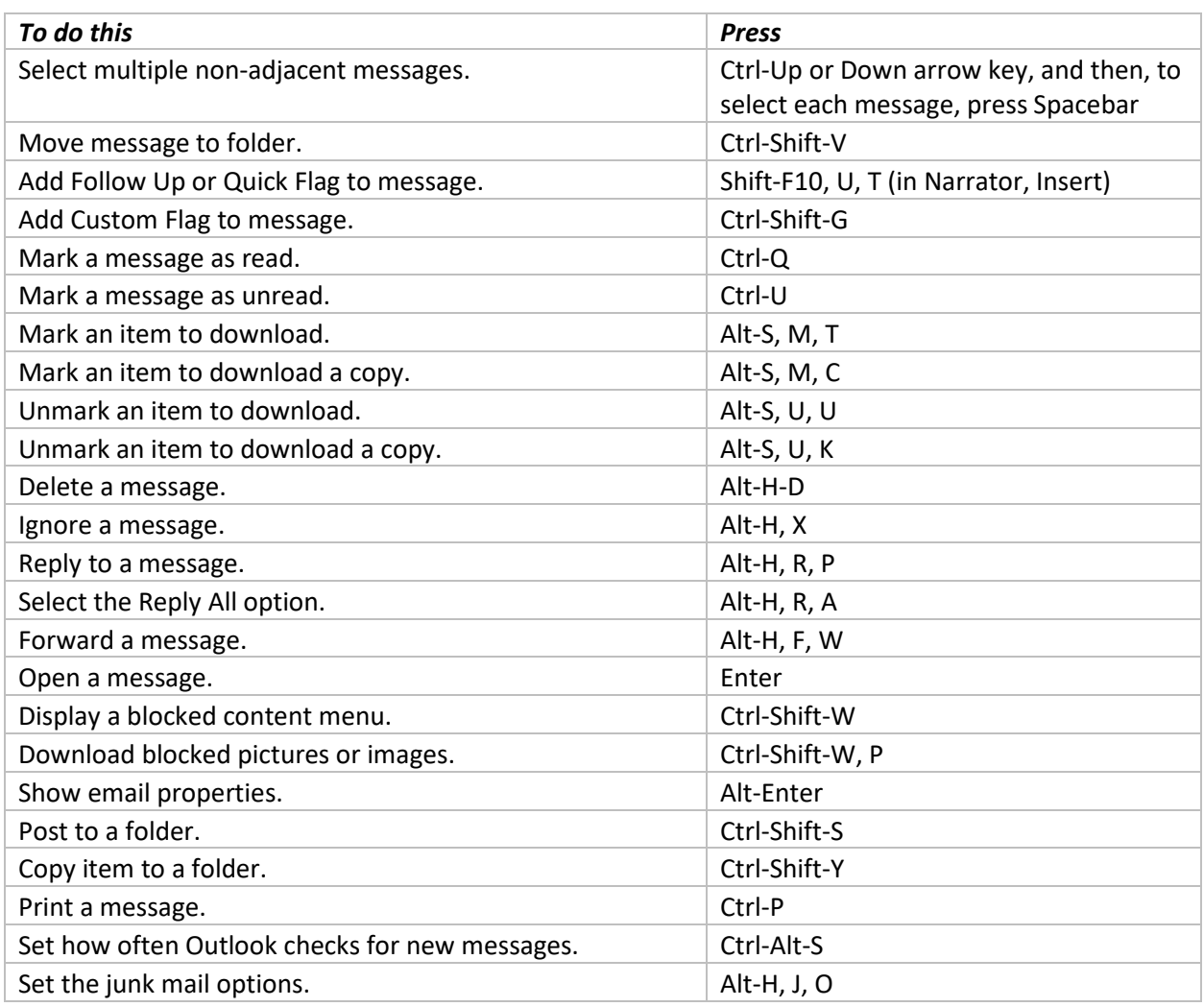

<span id="page-5-0"></span>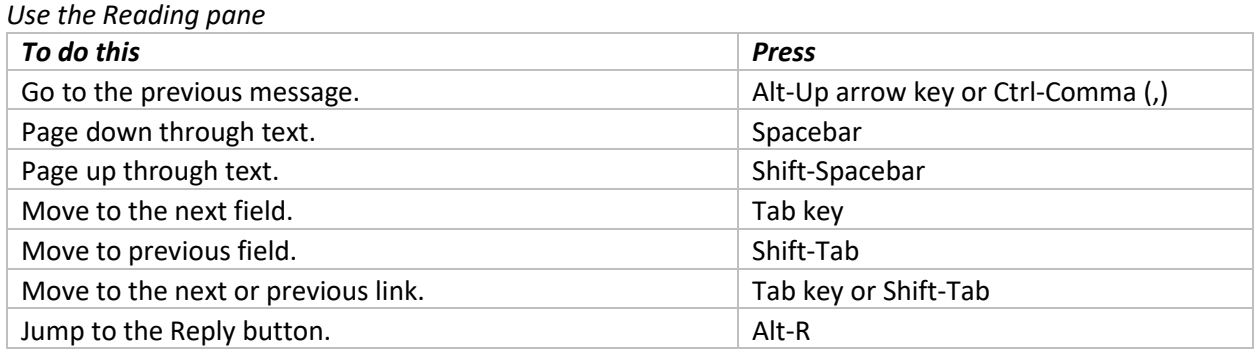

<span id="page-5-1"></span>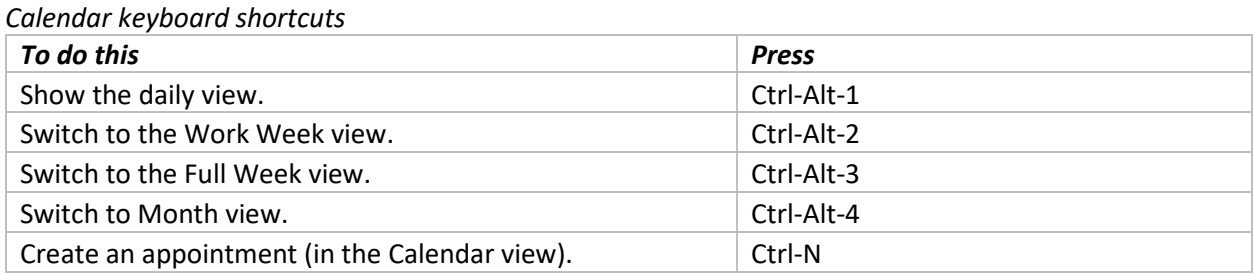

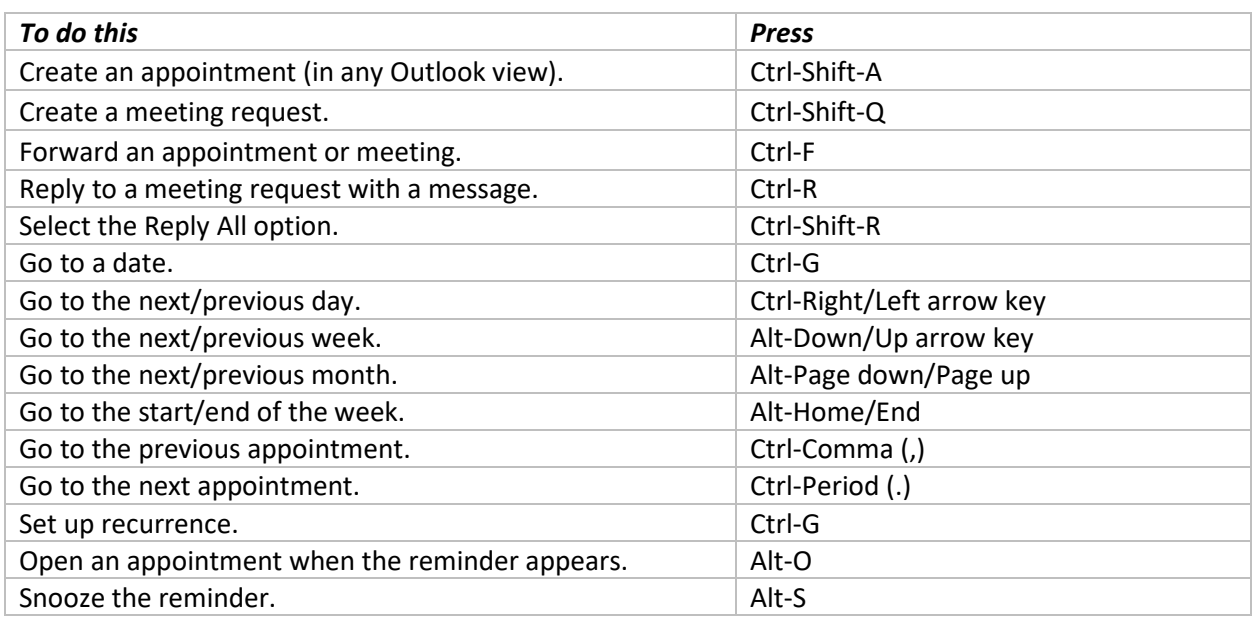

<span id="page-6-0"></span>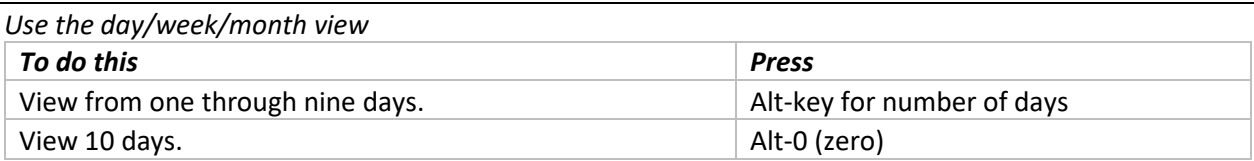

<span id="page-6-1"></span>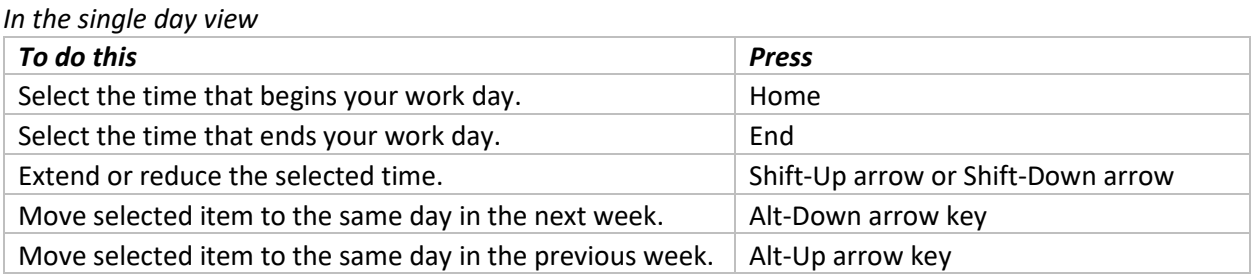

<span id="page-6-2"></span>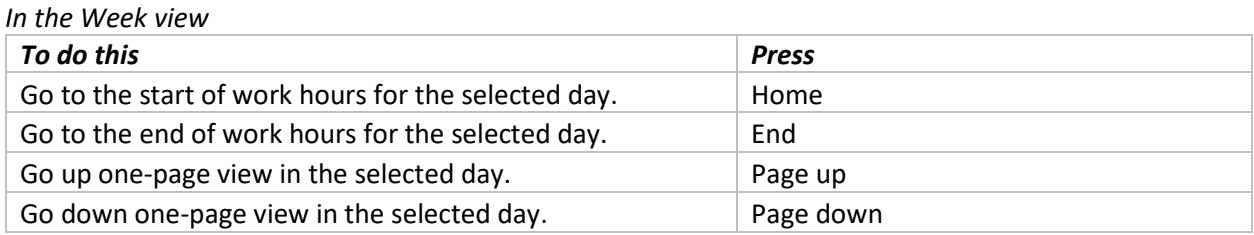

<span id="page-6-3"></span>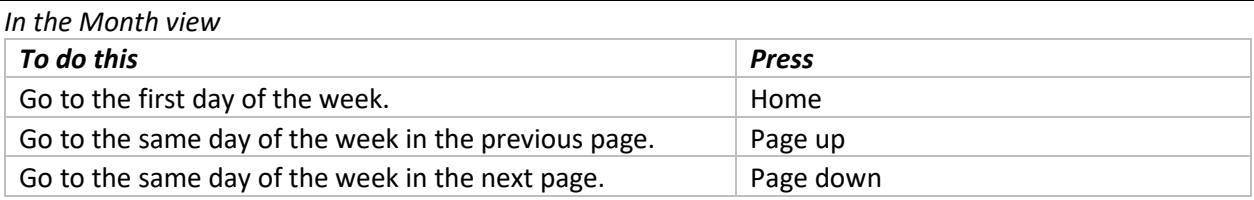

# <span id="page-7-0"></span>**Outlook MailTips**

Quick Steps apply multiple actions at the same time to email messages. This helps you quickly manage your mailbox. For example, if you frequently move messages to a specific folder, you can use a **Quick Step** to move the message in one click. Or, if you forward messages to your manager or peers, a oneclick Quick Step can simplify the task.

The Quick Steps included with Outlook can be customized. You can also create your own to make a Quick Steps gallery of mail actions that you take most often.

**Note:** Quick Steps **cannot be undone** using a menu command or with a keyboard shortcut like Ctrl+Z. This is because Quick Steps can contain actions such as *Permanently Delete* that are not able to be undone.

# <span id="page-7-1"></span>*Default Quick Steps*

You can customize any of the default Quick Steps. When you use some Quick Steps for the first time, you are prompted to configure them. For example, if you want a Quick Step to move messages to a certain folder, you must specify the folder before you can use the Quick Step.

Default Quick Steps in Outlook include the following:

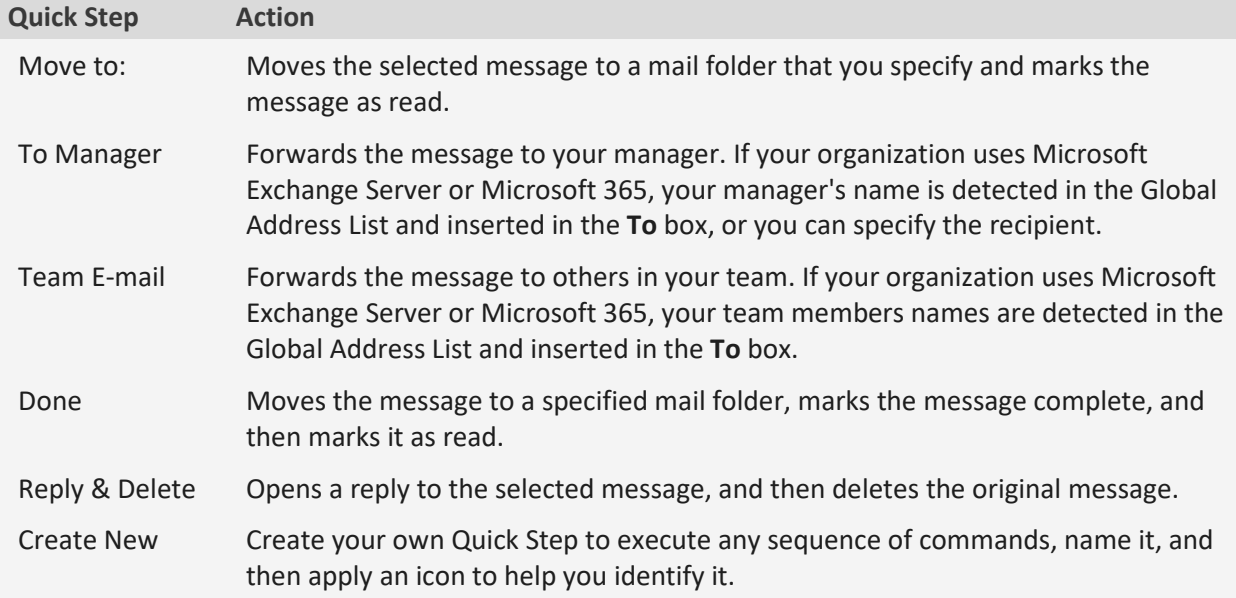

# <span id="page-7-2"></span>*Create a Quick Step*

- 1. In **Mail**, select **Home**.
- 2. In the **Quick Steps** group, in the **Quick Steps** gallery, select the **Create New** Quick Step.
- 3. In the **Name** box, type a name for the new Quick Step.
- 4. Select the icon button next to the **Name** box, select an icon, and then select **OK**.
- 5. Under **Actions**, choose an action that you want the Quick Step to do. Select **Add Action** for any additional actions.
- 6. To create a keyboard shortcut, in the **Shortcut key** box, select the keyboard shortcut that you want to assign.

# <span id="page-8-0"></span>**Email Rules**

Rules allow you to move, flag, and respond to email messages automatically. You can also use rules to play sounds, move messages to folders, or display new item alerts.

The easiest and most common rule to create is one that allows you to move an item from a certain sender or with certain words in the subject line to another folder. You can create this rule directly from a message you've already received.

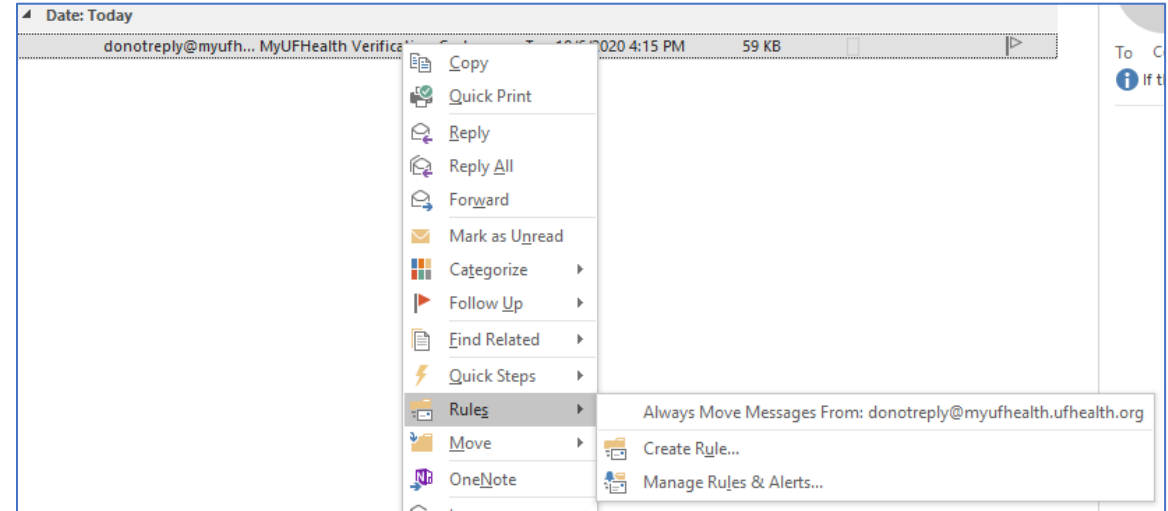

1. Right-click a message in your inbox or another email folder and select **Rules**.

- 2. Select one of the options. Outlook automatically suggests creating a rule based on the sender and the recipients. To view more options, select **Create Rule**.
- 3. In the **Create Rule** dialog box, select one or more of the first three checkboxes.

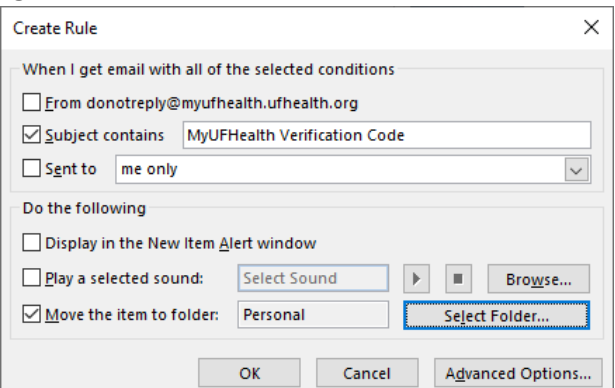

- 4. In the **Do the following** section, if you want the rule to move a message to a folder, check the **Move item to folder** box, then select the folder from the **Select Folder** dialog that pops up, and then click **OK**.
- 5. Click **OK** to save your rule.

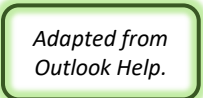

# <span id="page-9-0"></span>**Automatic Calendar Colors**

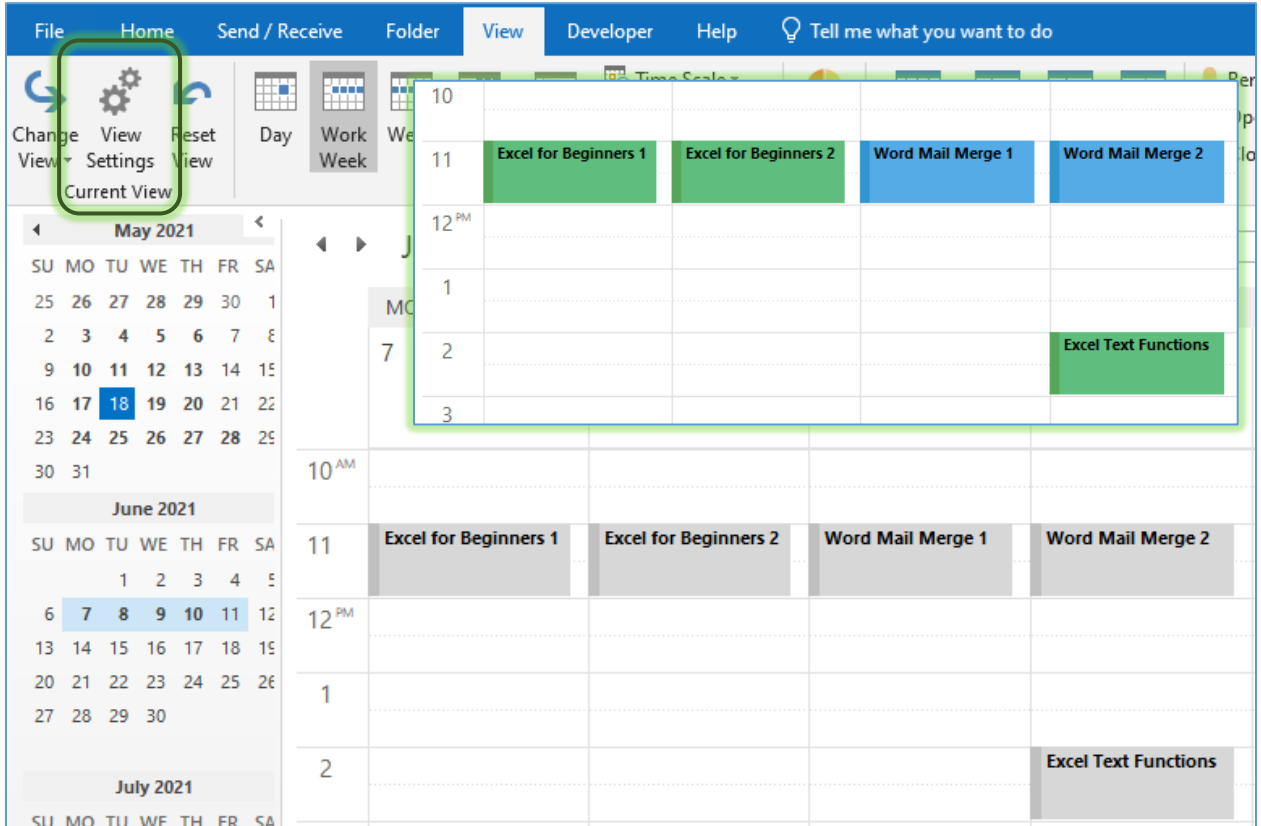

You can set Conditional Formats to color coordinate your Outlook Calendar

# From the View tab, choose View Settings. Click on the Conditional Formatting, and then the Add button.

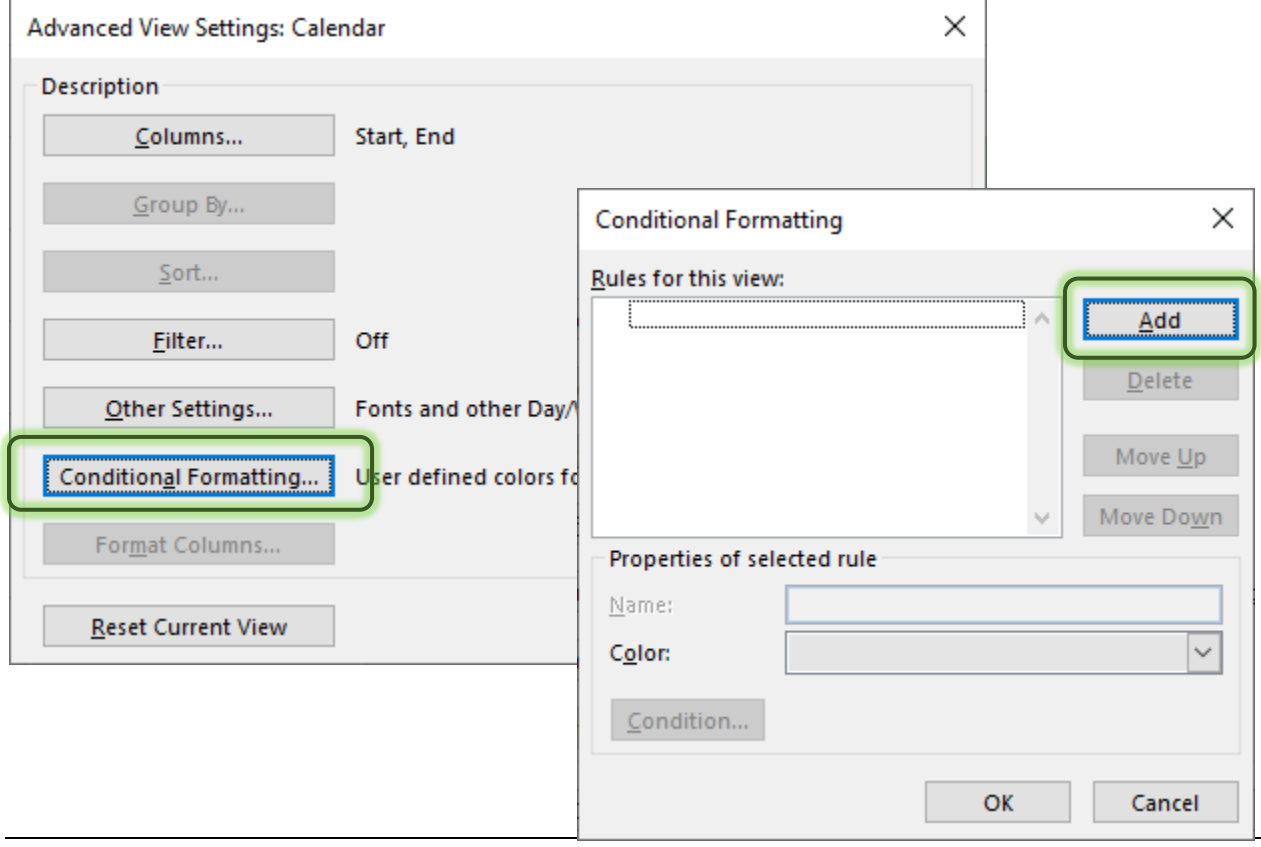

Create a Name and a Color for the Rule.

Then set a **Condition…**

You can continue to Add Options, and rearrange the order with the Move Up/Move Down buttons.

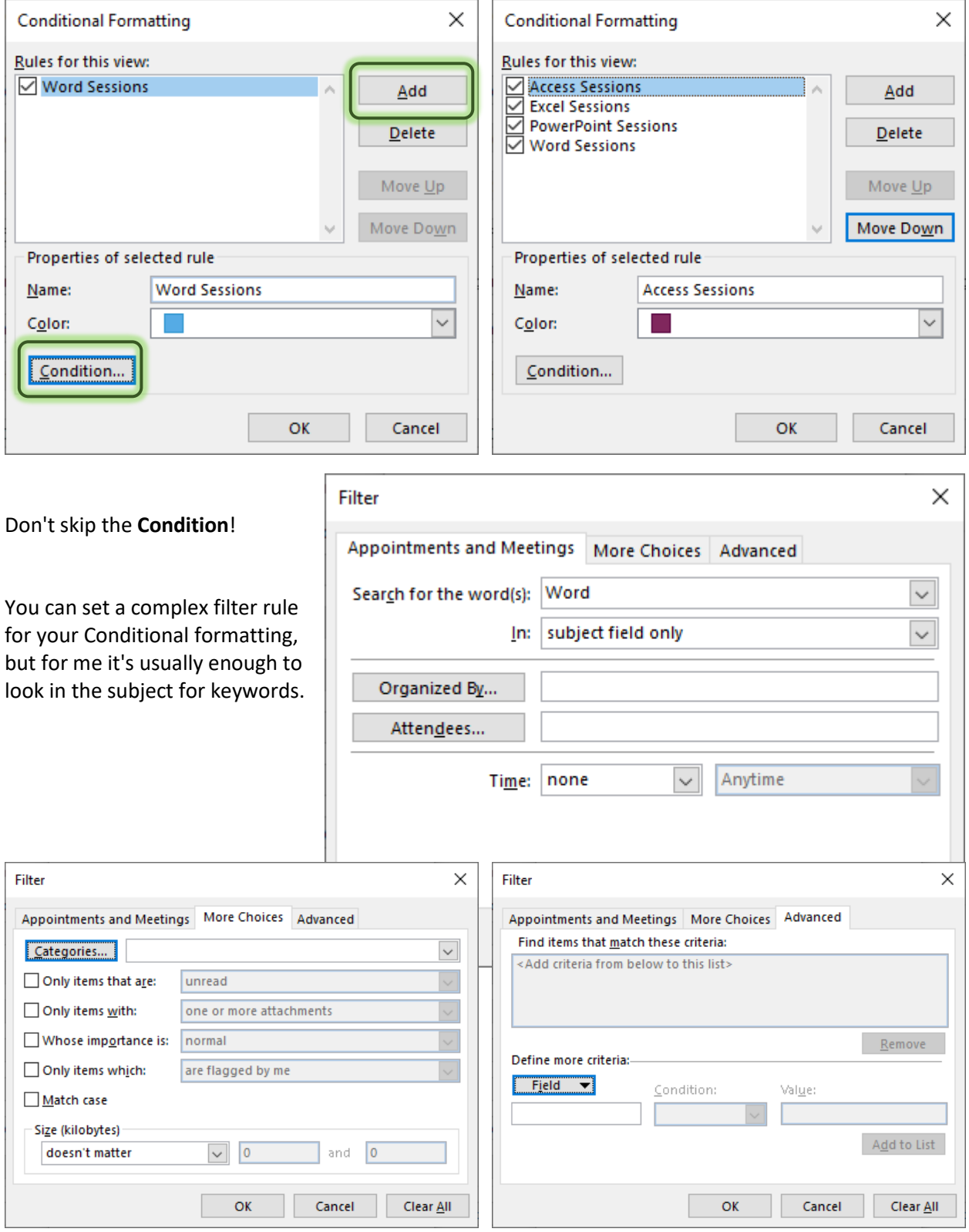